#### TUTORIEL D'AIDE AU « REMPLISSAGE » DU LSU

**Afin d**e garder une posture toujours professionnelle et d**e ne pas risquer une retenue de 1/30eme** du salaire mensuel qui pourrait être effectuée pour service non fait ou mal fait, le SE-UNSA vous propose un petit **tutoriel** pour essayer de vous faire gagner un peu de temps et diminuer votre charge sur les aspects techniques (pourquoi je ne peux pas verrouiller?!?) et rédactionnels… ou simplement vous faire un petit rappel.

Pour que les familles aient accès au LSU, en impression ou sur leur espace numérique dédié, il faut que les LSU soient verrouillés. Ce verrouillage ne peut être réalisé si l'on n'a pas rempli un certain nombre de critères :

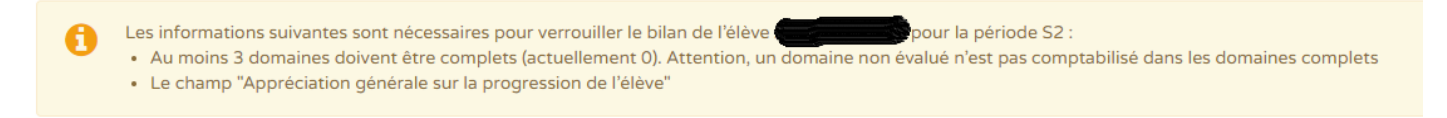

Il faudra donc pour chaque classe (et chaque niveau dans chaque classe si multi-niveau) procéder au moins aux étapes suivantes :

#### 1) Saisir collectivement des éléments de programme :

Pour chaque sous-domaine, il faudra comme d'habitude renseigner les éléments de programme. **N'hésitez pas à utiliser l' « aide à la saisie » pour aller plus vite ! Il est inutile de rentrer tous les éléments de programme alors limitez-vous en ne cochant que les plus pertinents.**

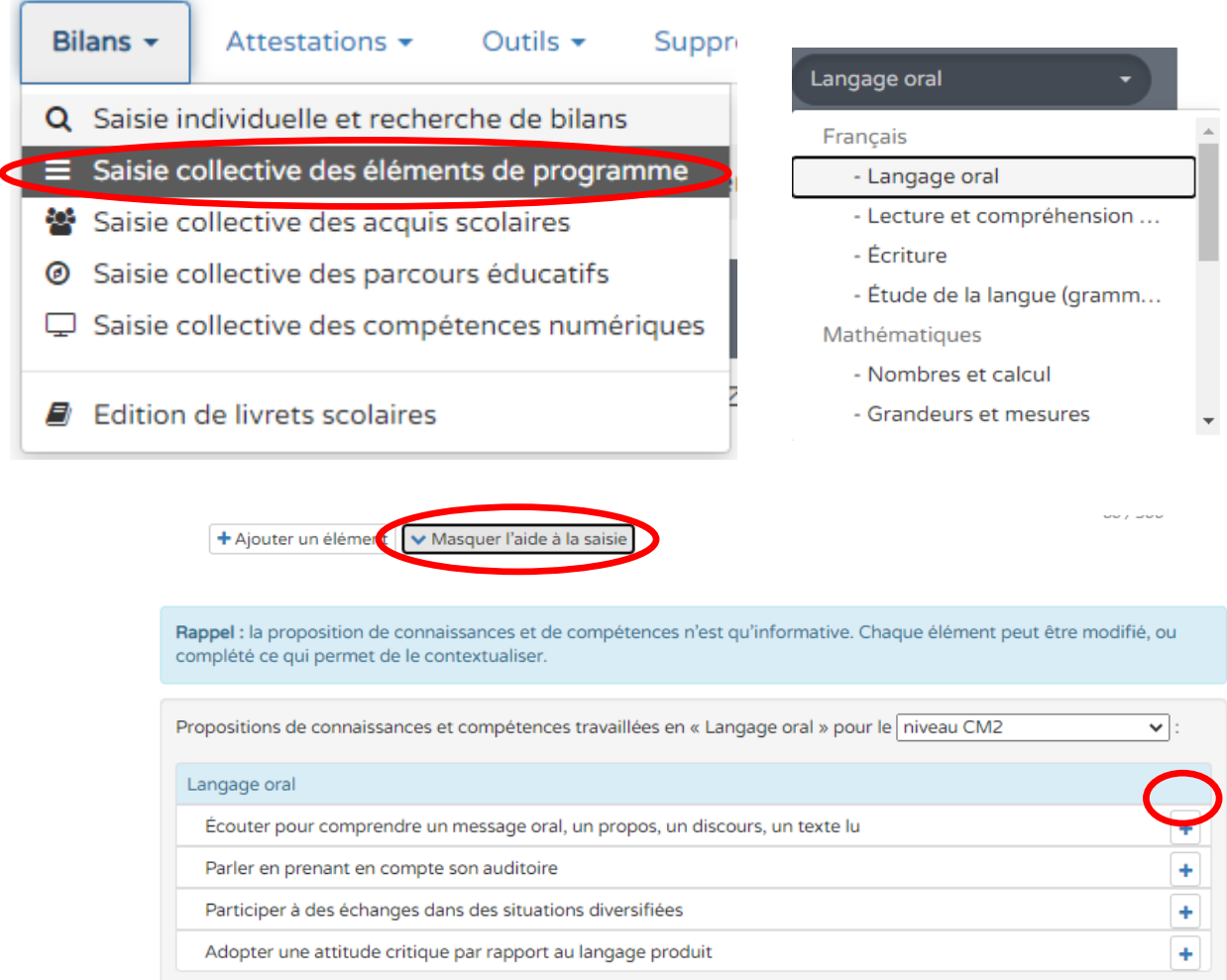

## 2) Saisir collectivement les acquis scolaires :

Passer par ce module va plus vite que de le faire individuellement, cela va de soi. Si vous pensez pouvoir positionner un niveau de compétence pour certains domaines / sous-domaines, vous pouvez évidemment le faire ici. Sinon, **vous pouvez utiliser la colonne « non-évalué ».**

Malheureusement celle-ci ne peut pas être saisie globalement pour l'ensemble de la classe ce positionnement (contrairement aux positionnements NA, PA et A) et vous devrez forcément cocher autant de fois « non-évalué que vous avez d'élèves pour chaque domaine.

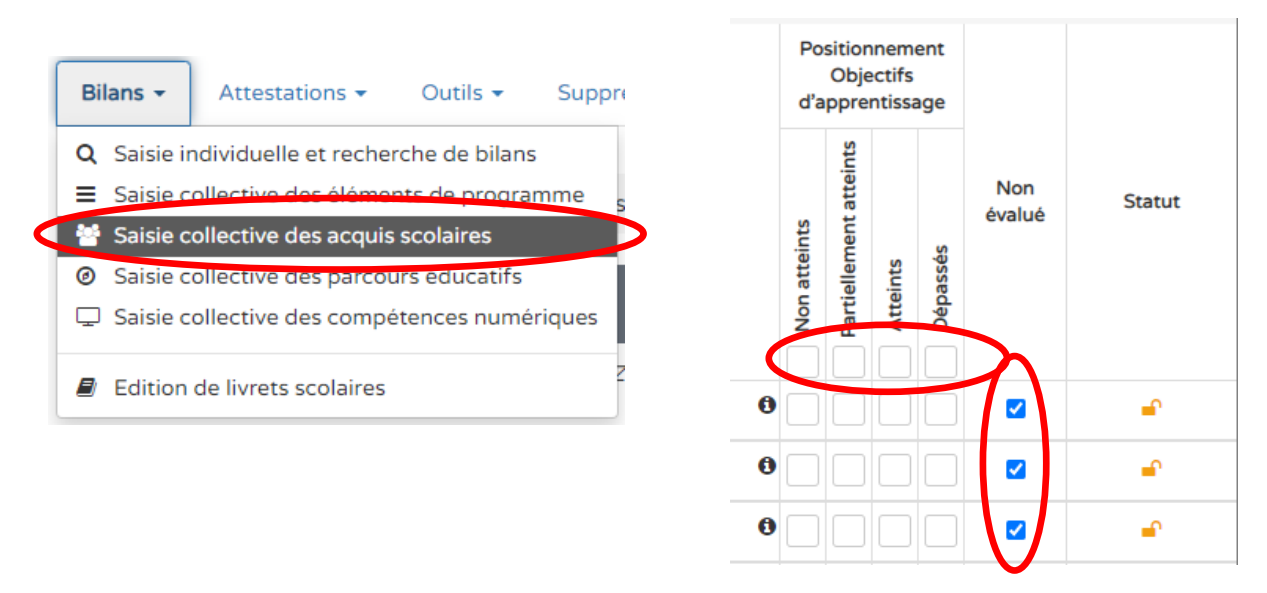

**Attention : 3 domaines doivent malgré tout être obligatoirement renseignés avec des positionnements NA, PA et A** pour pouvoir verrouiller le LSU. A vous de voir quels domaines peuvent être réellement évalués selon votre cycle (Education sportive ? Education artistique ? EMC ?) et n'hésitez pas à utiliser les positionnements de classe entière pour aller plus vite. Cela n'empêche pas d'apporter une modification pour un élève ensuite si besoin...

# 3) Saisir de l'appréciation générale individuelle :

Il faut obligatoirement saisir une appréciation générale, au verso du livret de chaque élève, pour pouvoir verrouiller le LSU.

Cliquez d'abord sur « consulter le bilan de l'élève », puis sur « verso » en haut du livret. Vous pouvez par exemple faire pour tous un copier/coller du texte de la page suivante.

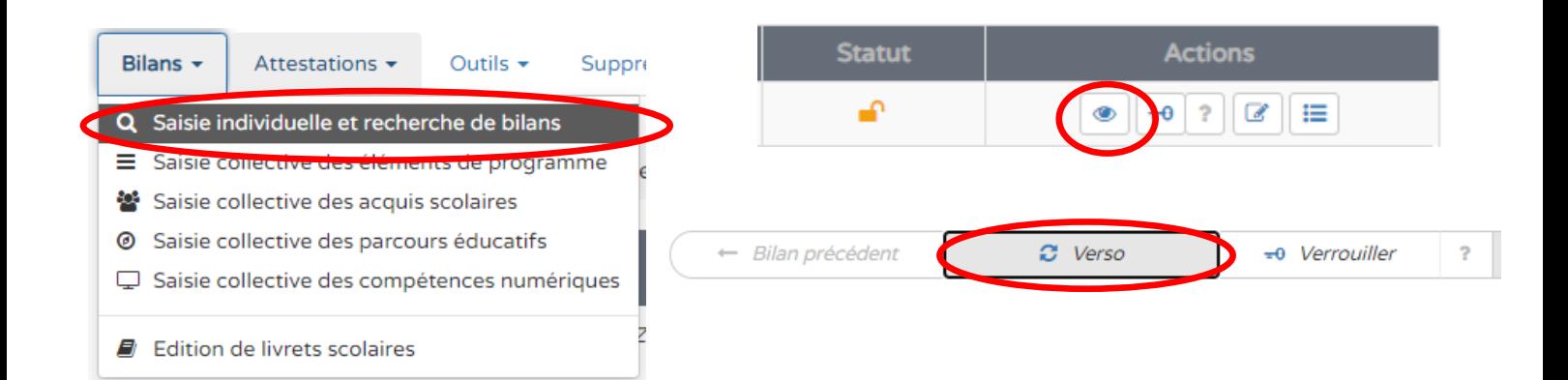

Passage dans la classe supérieure.

Compte tenu du contexte de ces derniers mois, le LSU ne peut être renseigné de façon complète et objective pour diverses raisons :

- des compétences n'ont pas pu être évaluées du tout

- les quelques compétences évaluées avant le confinement ne permettent pas de renseigner le niveau de compétence d'un domaine dans sa globalité

- les évaluations réalisées à la maison ne permettent pas à l'enseignant d'estimer le degré de compétence atteint

- le peu de temps passé avec les élèves revenus en classe depuis le déconfinement a été utilisé pour réviser ou reprendre des notions et non pour en évaluer de nouvelles

Trois domaines de compétences devant être renseignés dans les LSU pour permettre leur verrouillage / validation, l'Education sportive, l'Education artistique et l'Enseignement moral et civique ont toutefois été notés comme "atteints".

Il vous restera ensuite, si vous le souhaitez / si vous avez des éléments permettant de le faire / si vous vous en sentez l'énergie à compléter globalement les parcours des élèves ou à renseigner des commentaires personnels dans les encarts du livret qui le permettent.

Quelques conseils pour ceux qui souhaiteraient personnaliser le commentaire général des élèves :

- Être positif dans les commentaires,

- Ne pas faire état de l'absence de réponse pour les enfants qui ne se sont pas manifestés pendant le confinement, les familles et enfants n'étant pas responsables du contexte de cette année, - Valoriser lorsque c'est possible l'engagement et les efforts fournis pour le travail à distance fait lors du confinement,

- Préférer les formulations de conseils aux seuls constats de difficultés

### 4) Verrouiller les livrets

Une fois les étapes précédentes réalisées, dans le même menu de « saisie individuelle », vous aurez la possibilité d'effectuer l' « action d'ensemble » « Verrouiller la sélection » afin d'en terminer avec votre saisie et de pouvoir les imprimer ou en donner l'accès dématérialisé aux familles.

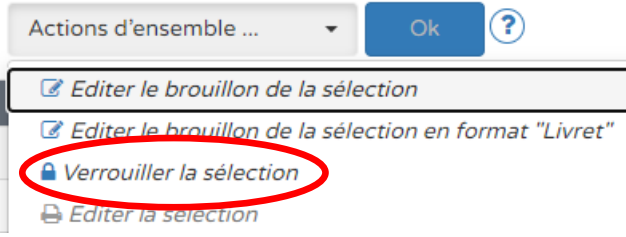